# Web履修登録マニュアル

## 【大学情報サービスシステムへのログイン】

Web 履修登録は大学情報サービスシステムを利用して行います。

- 大学情報サービスシステムへは大学ホームページからリンクしています。 トップページの「大学情報サービスシステム」のアイコンをクリックしてください。
- ・ 学外から使用する方は VPN で行ってください。VPN の詳細については情報処理センターに問い合わせてく ださい(TEL082-830-1511)

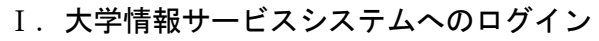

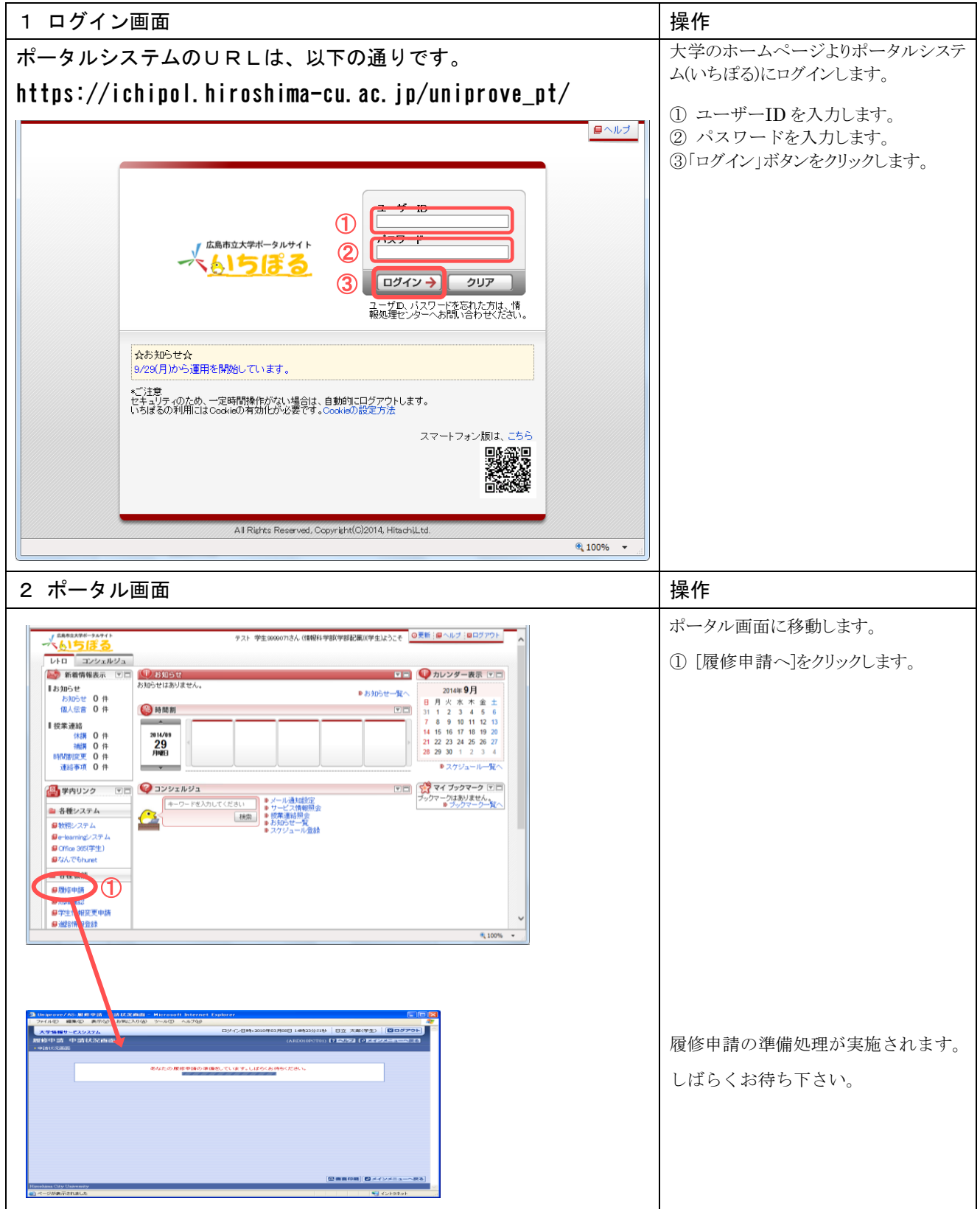

# 【登録方法】

### Ⅱ. 履修新規登録

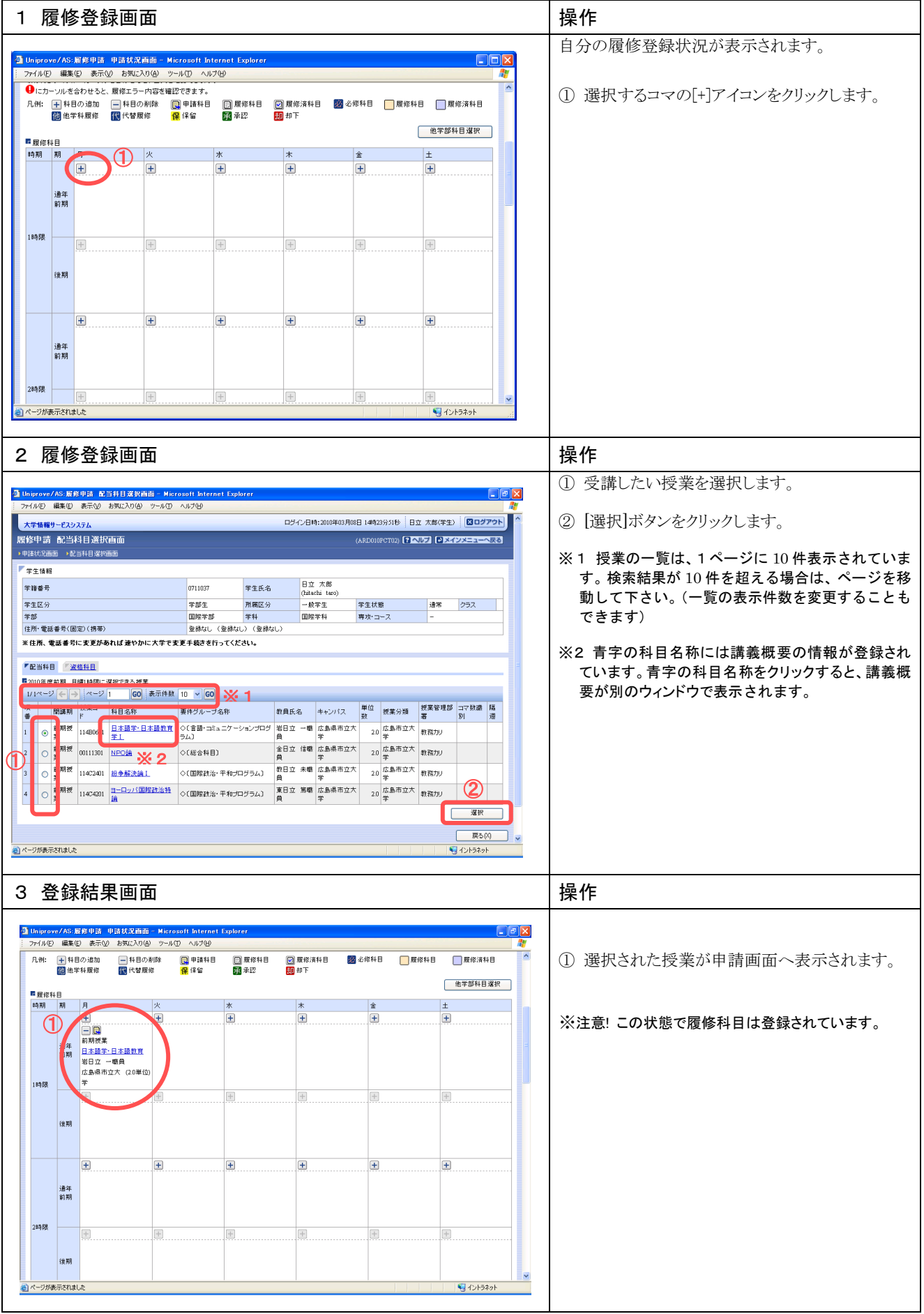

#### Ⅲ. 他学科 · 代替授業の登録

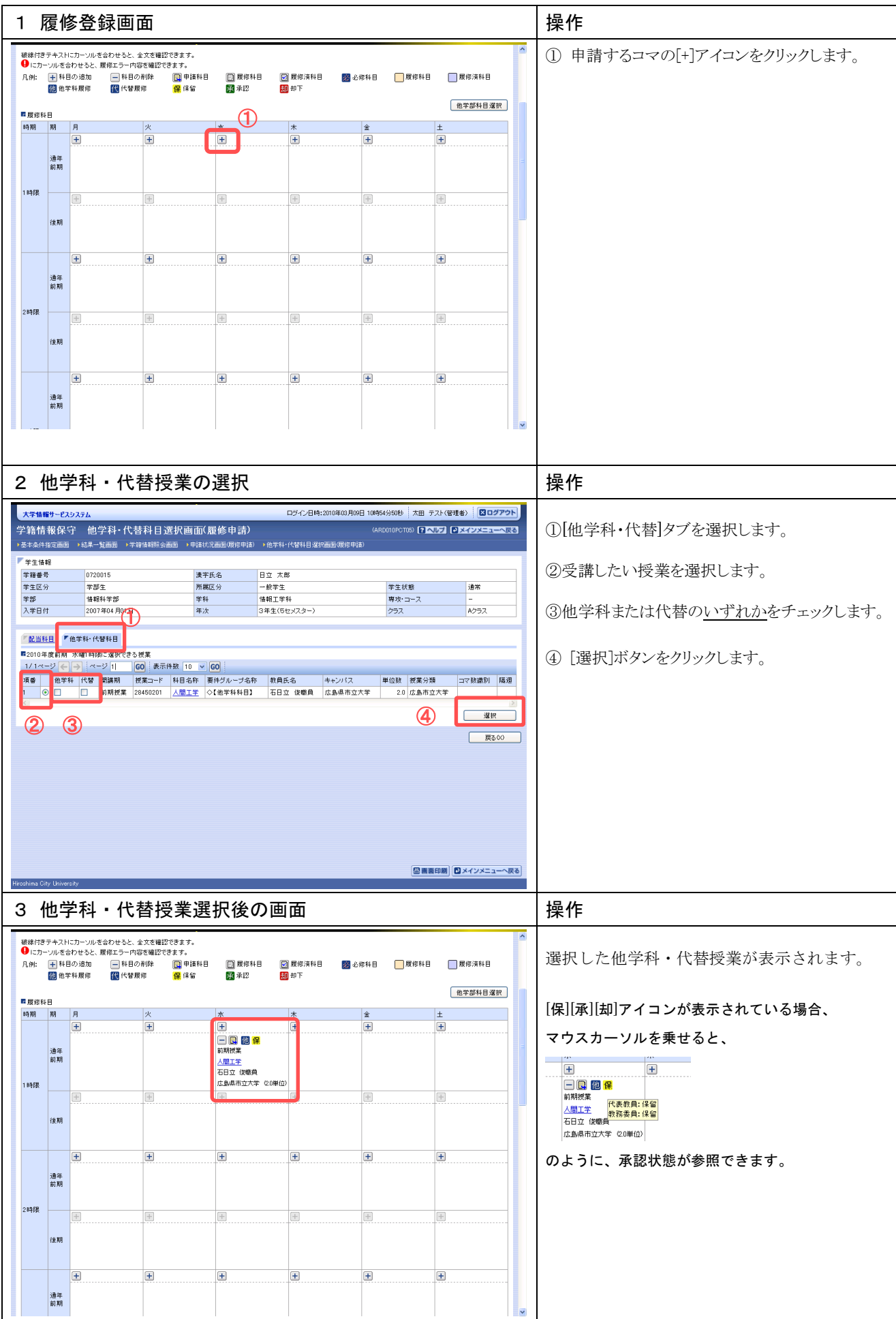

#### Ⅳ.他学部履修の登録

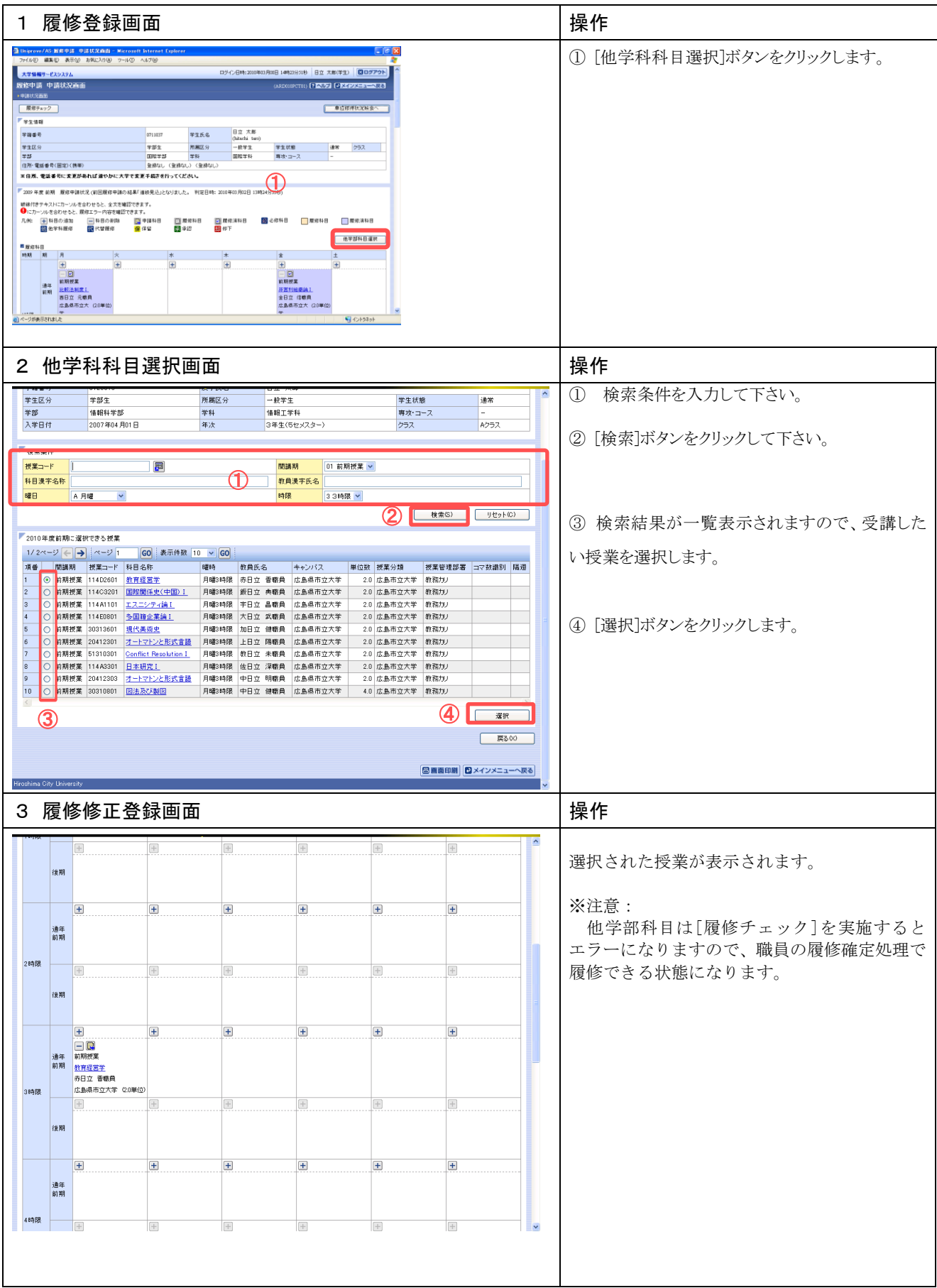

#### 1 履修登録画面 ねんじゅう すいせい すいかん すいかん しゃくん しゅうしゅう くろう くろう くろう くろう しゅうしょう -<br>- Thiprove/ASI展見甲請 - 早請扶民商商 - Micr<br>- ファ(ルモ) - 編集田 - 表示① - お気に入り(色) - ウール **Tra** 履修する授業の選択が全て終了したら、必ず、 |<br>|日立 大郎(平生) | <mark>日</mark><br>|日本ルプ | 日メインメニュ <mark>- 大学情報サービスシステム<br>阪修中請 中請状況画面</mark> 履修チェックをして履修エラーがないかを確認して  $\begin{array}{|c|c|c|c|}\hline \text{RMF}{\star}_2 & \text{O} & \text{O} \\ \hline \end{array}$ ■■経緯導圧関線量へ 下さい。 日立 太郎<br>(hitachi taro)<br>一般学生<br>国際学科 **THER**  $2262$ チ相乗号<br>零生区分<br>室部 学生状態 <br>- <br>再攻·コース - -① [履修チェック]をクリックします。 .<br>2009 年度 前期 - 履修中請状況 (前回履修中請の結果「進級見込」となりました。 判定日時 - 他学部科目運択 ■展修科目<br>1936 38 月 ②確認メッセージが表示されますので、  $(2)$ ·<br>最後由結射形(ます、25) ASP まか? [18] |<u>十</u>|<br>|通年 前期授業|<br>|前期 西日立 元朝員<br>|西島県市立大(20単位<br>|生 □図  $\overline{\text{OK}}$  or  $\overline{\text{AVV}}$ <u>非営利組織論』</u><br>金日立 信頼員<br>広島県市立大 *口* [OK]をクリックします。 ②- m<br>·ジが表示されました 号 イントラネット 2 エラーがある場合 ねんじょう せいせい せいしゅう しゃくん しゃくん しゅうしょう ① メッセージを確認して下さい。 -<br>- <mark>① Uniprove/AS: 履修申請 · 処理結果画面 - Micro</mark><br>- ファイル(E) · 編集(E) · 表示(<u>V</u>) · お気に入り(A) · ツール(  $\Box$ ex ログイン日時:2010年03月08日 14時23分51秒 日立 太郎(学生) BDグアウト 大学情報サービスシステム **履修申請 処理結果画面** (ARD010PRS01) 2 ヘルプ 2 メインメニューへ戻る  $\textcircled{1}$ ▶申請状況画面 ▶姓現結果画面 ーー<br><mark>- 無核状況画面から、エラーの内容を確認し、再度申請をやり直してください。[ARM0006</mark><br>- 中積状況画面から、エラーの内容を確認し、再度申請をやり直してください。[ARM0006 ■<br>車請状況画面へ戻る(X) ② [申請画面へ戻る]をクリックします。 ② 3 履修修正登録画面 いっこう しゅうしょう しゅうしょく しゅうしょく -<br>-<br>- ファイル(E) - 編集(E) - 表示(<u>V) - お気に入り(A) - ツール(D) - ヘルプ(H</u><br>- ファイル(E) - 編集(E) - 表示(V) - お気に入り(A) - ツール(D) - ヘルプ(<u>H</u> d Unipr エラーメッセージを確認し、修正して下さい。 ログイン日時:2010年03月08日 14時23分51秒 日立 太郎(学生) 区ログアウト 大学情報サービスシステム 履修申請 申請状況画面 (ARDOIOPCTOI) **3 AUG | O XX DX-BE-ARS** ▶申請状況画面 **第二位修得状况服会へ** エラーメッセージと対処方法は、「Ⅵ メッセージの内 |<br>|展停申請内部にエラーがあるため、申請できませんでした。以下のエラー内容を確認し、再度申請をやり直してください。[ARM000080E]<br>|● 要件グループの下限を満たしていません 容」を参照して下さい。 学生情報  $\begin{tabular}{|c|c|} \hline \text{B} & \text{A} & \text{A} & \text{B} \\ \hline (hitachi-taro) & \end{tabular}$ 学籍番号  $rac{1}{2711037}$ 学生氏名 学生区分 学部生 所属区分 学生状態 通常 クラス | 学部 国際学部 学科 国際学科 専攻·コース ・。<br>住所・電話番号(固定)〈携帯〉 登録なし (登録なし) (登録なし) ※住所、電話番号に麦更があれば速やかに大学で麦更手続きを行ってください。 ■ 2009年度 前期 履修申請状況 (前回履修申請の結果「進級見込」となりました。 判定日時: 2010年03月08日 15時40分13秒) 他学部科目選択 <sup>體</sup>履修科目<br>時期 期 月  $\overline{E}$  $\overline{E}$  $\overline{E}$ 回  $\overline{+}$ □ □<br>前期授業 非常利組書 号からお 4 履修の削除 しょうしょう しょうしょう しゅうしょく しゅうしょく しゅうしょく 履修期間中は、一度登録した授業を取止めること -<br>- -<br>- ファイル(E) - 編集(E) - 表示(M) - お気に入り(A) - ツール(D) - ヘルプ(B)<br>- - ファイル(E) - 編集(E) - 表示(M) - お気に入り(A) - ツール(D) - ヘルプ(B)  $\mathbb{E}[\mathbf{x}]$ ができます。 2 腰修済科目 ■ 甲請科目<br><mark>俚</mark> 保留 □ 履修科目<br>図 承認 2 必修科目 ■履修科目 原修済科目 也学部科目選択 ■履修科目<br>|時期 | 期 | 月 ①取止める授業の[-]アイコンをクリックします。  $\begin{picture}(120,140)(-4,140)(-4,140)(-4,140)(-4,140)(-4,140)(-4,140)(-4,140)(-4,140)(-4,140)(-4,140)(-4,140)(-4,140)(-4,140)(-4,140)(-4,140)(-4,140)(-4,140)(-4,140)(-4,140)(-4,140)(-4,140)(-4,140)(-4,140)(-4,140)(-4,140)(-4,140)(-4,140)(-4,140)(-4,140)(-4,1$ la i  $\overline{a}$ l<sub>+</sub> ī. 18958  $\overline{+}$  $\left| \frac{1}{2} \right|$ 1象期  $\overline{+}$  $\overline{+}$  $\bigoplus$  $\overline{E}$  $\overline{+}$ 通年前期 289段  $\overline{+}$  $\overline{+}$  $\frac{1}{2}$  $\frac{1}{2}$ 強制 -<br>- ジが表示されまし 号イントラネット 色

### Ⅴ.履修チェックと変更・追加・削除の登録

#### Ⅵ.メッセージの内容

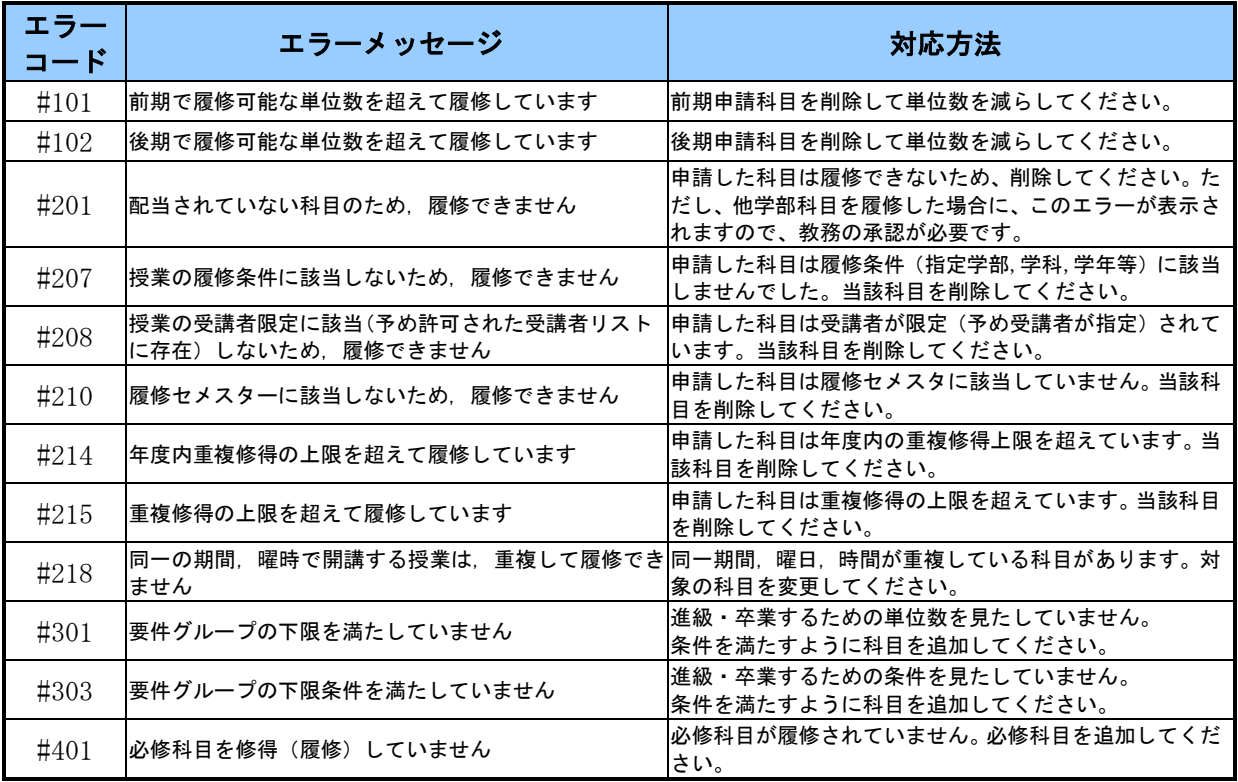